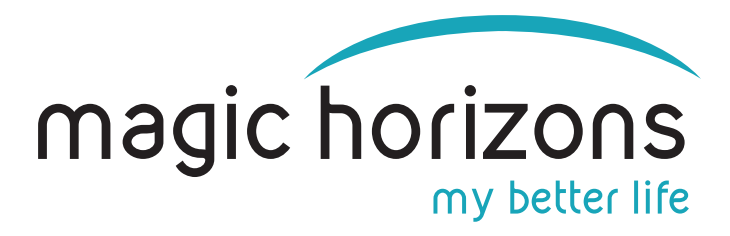

# **Anleitung für die Easy Mobile Remote**

### **für Android & iOS Tablets & Smartphones**

#### **Video Anleitung: [https://youtu.be/1MOYfM\\_Q1i4](https://youtu.be/1MOYfM_Q1i4)**

## **1) Die VR-Brille in das WLAN bringen**

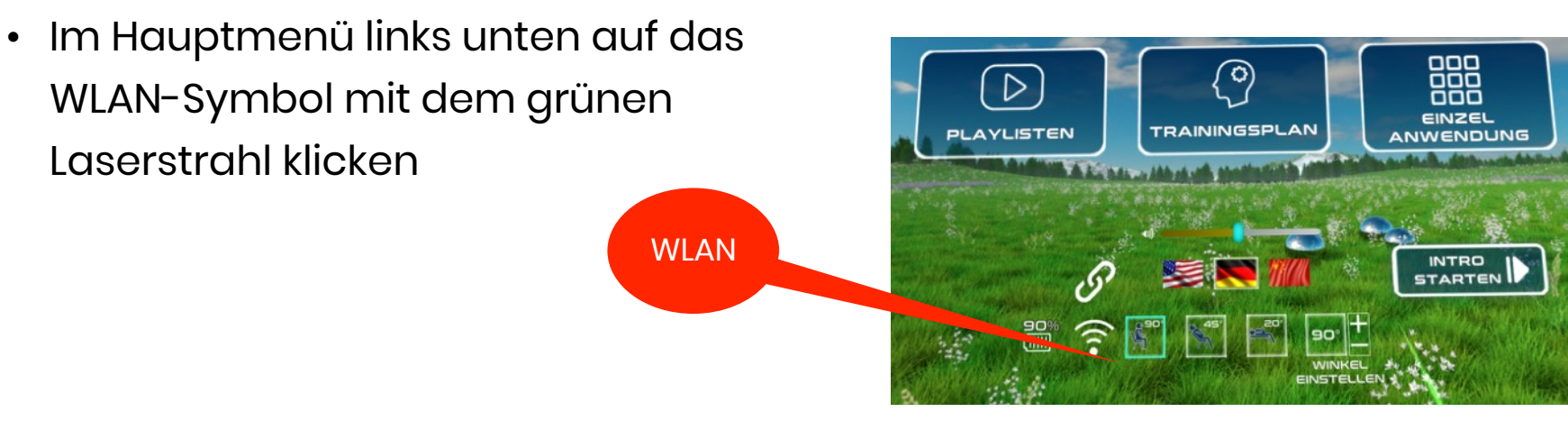

• Im WLAN-Menu auf der virtuellen Tastatur das WLAN-Passwort eingeben und auf "CONNECT" drücken

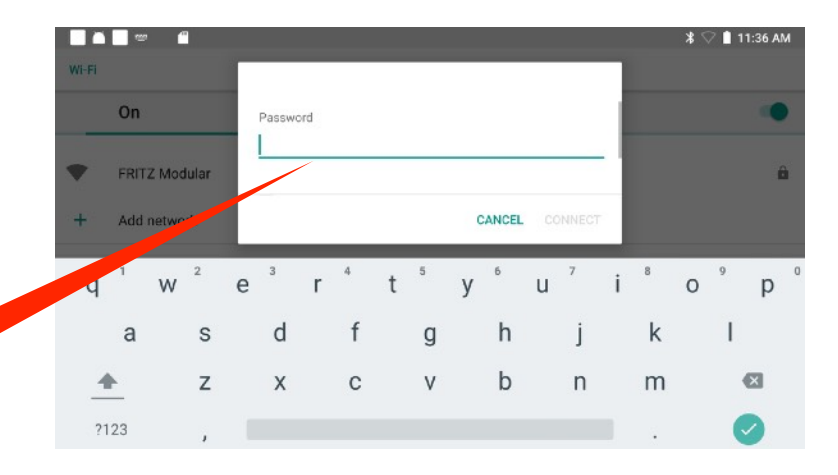

#### **2) Das Tablet oder Smartphone in das WLAN bringen**

Passwort

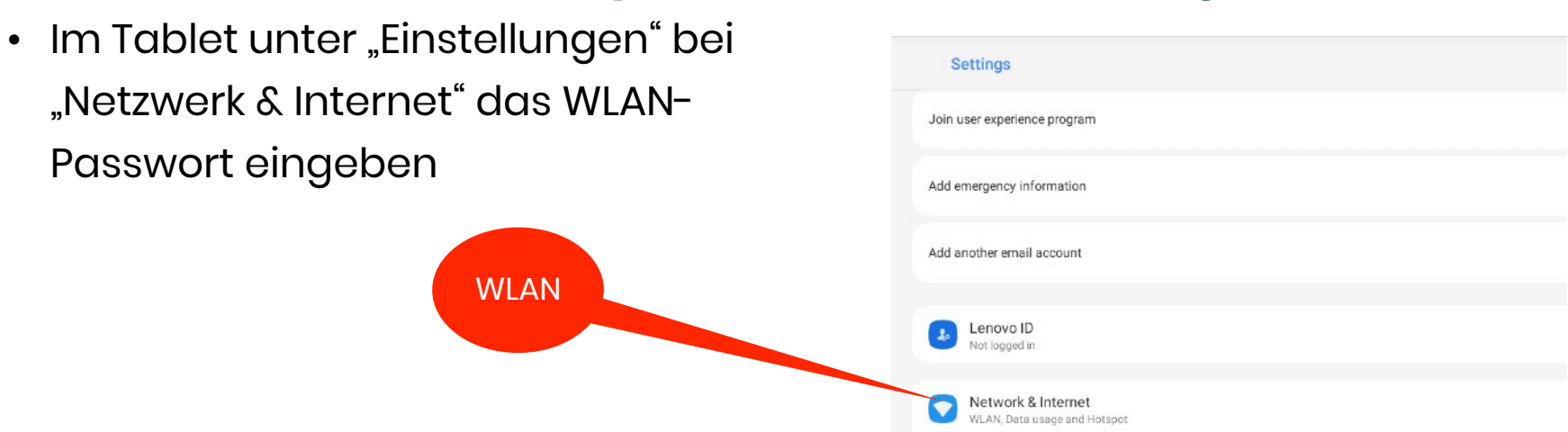

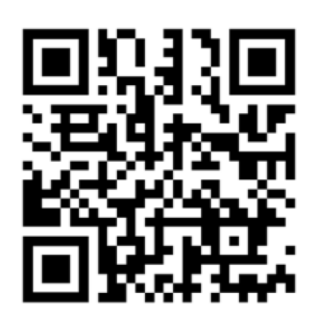

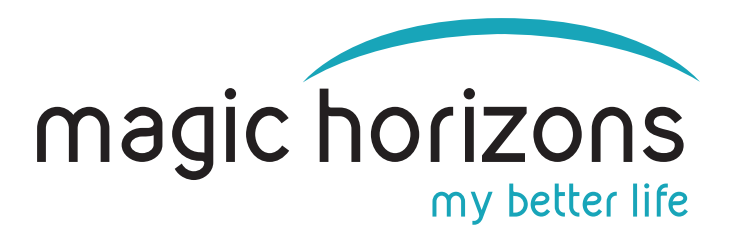

#### **3) Die Remote App aus App Stores laden:**

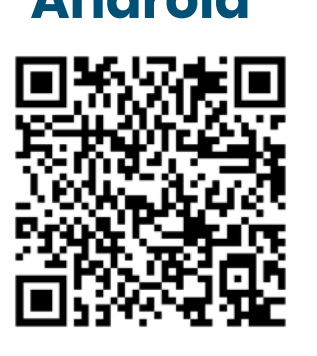

[Download aus Google Play Store](https://play.google.com/store/apps/details?id=com.magichorizons.MHWIFIEASY&gl=DE)

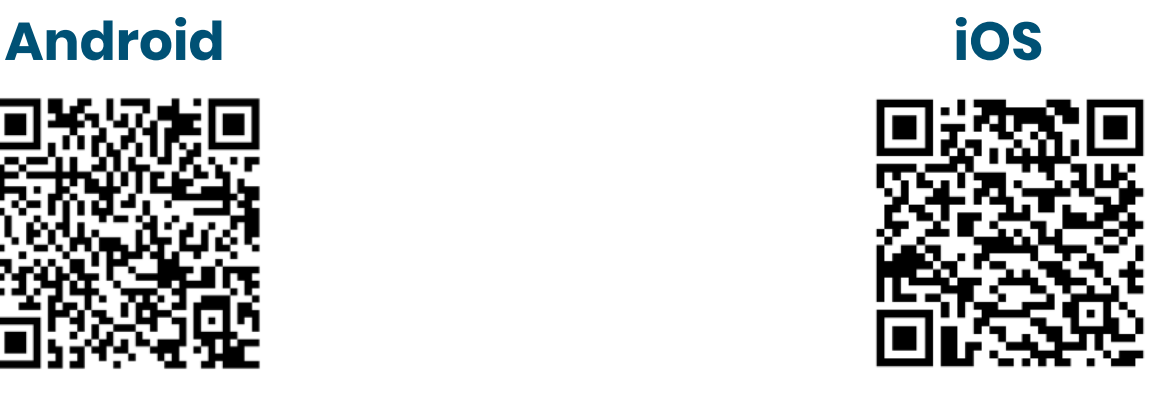

[Download aus Apple Store](https://apps.apple.com/de/app/mh-wifi-easy/id6444182647)

# **4) Auf dem Tablet oder Smartphone** :29 • Die Magic Horizons App starten **AH WIEL FASY** MH App Ġ • Wählen Sie aus ob Sie eine Brille oder magic horizons mehrere Brillen verbinden wollen Mehrere VF Eine VR-Brille • Dann auf das blinkende WLAN-Symbol magic horizons zum Verbinden klicken

Verbinden

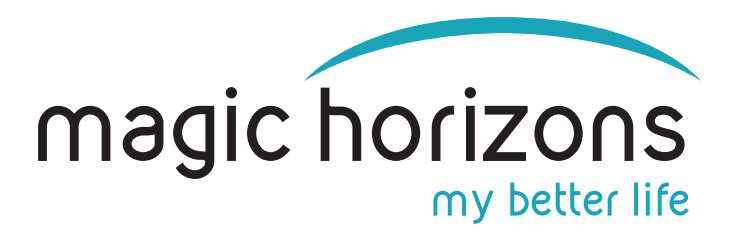

• Auf dem Tablet oder Smartphone wird automatisch eine "Session" Nummer erstellt

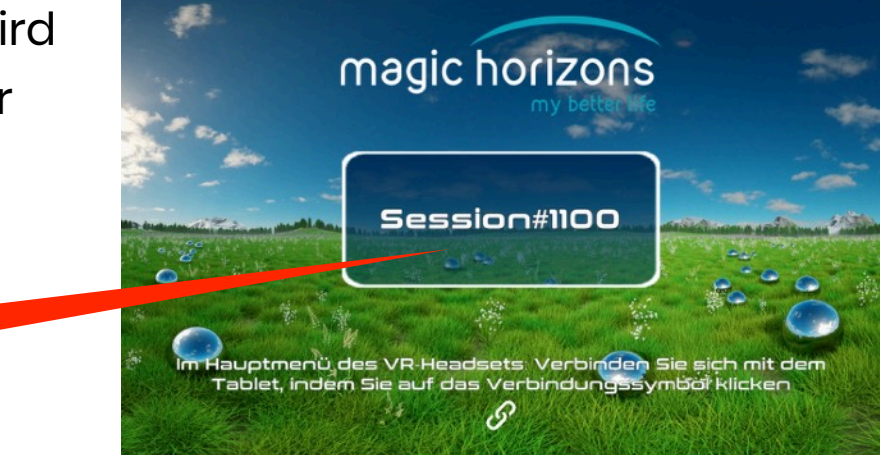

## **5) In der VR-Brille**

• Mit dem grünen Laserstrahl auf das "Verbinden" Symbol klicken

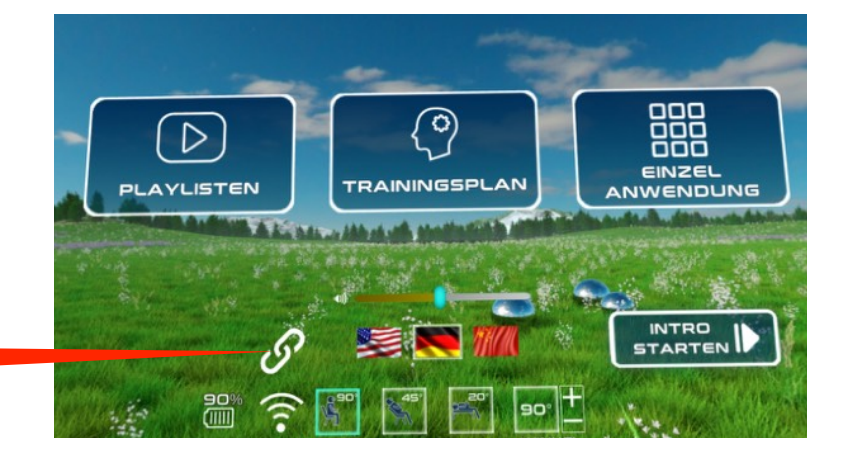

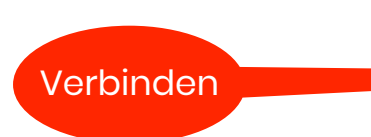

Session Nr.

• In der Liste der Sessions taucht die gleiche Session-Nummer auf wie auf dem Tablet oder Smartphone. Bei mehreren VR-Brillen und Tablets oder Smartphones müssen jeweils die passenden Session-Nummern angeklickt werden Session Nr.

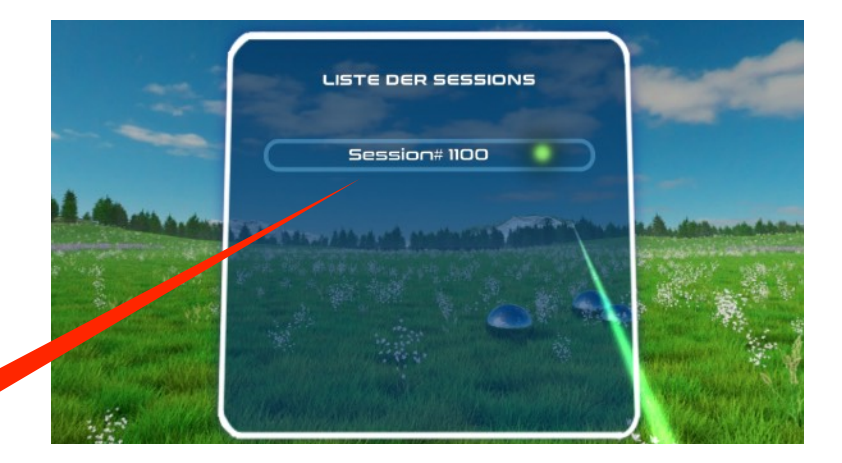

• Nun sind VR-Brille und Tablet oder Smartphone verbunden. Die VR-Brille wird jetzt vom Tablet oder Smartphone gesteuert.

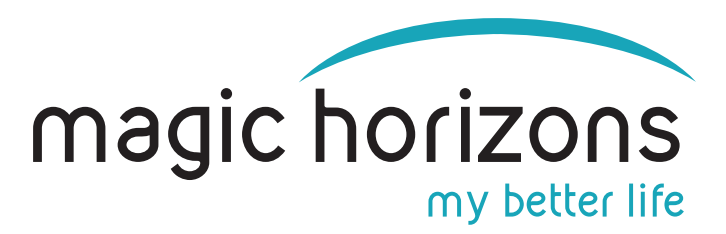

### **6) Bedienung Tablet& Smartphone**

• Im Hauptmenü wählt man zwischen dem Vorschau-Trailer, Playlisten und den Einzelanwendungen aus, stellt Sprache, Lautstärke und Sitz/Liegendposition ein

magic horizons

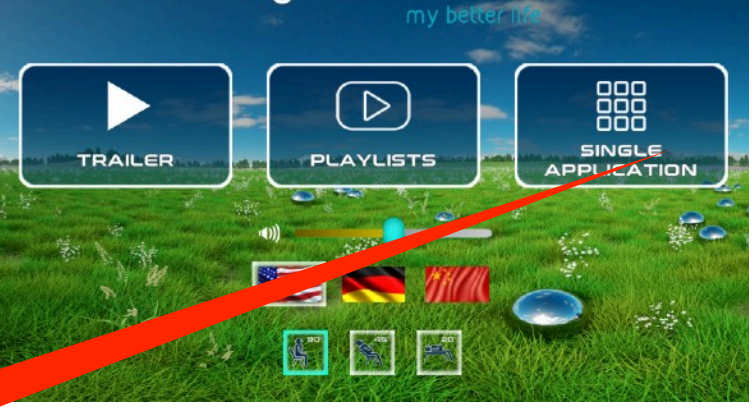

Einzelanwendung

- In der Einzelanwendung startet man die einzelnen VR-Anwendungen
- Mit den weißen Pfeilen scrollt man zu weiteren VR-Anwendungen
- Mit Klick auf das weiße Türsymbol unten kommt man wieder zum Hauptmenü zurück

- Nach Klick auf eine VR-Anwendung startet diese und man ist im Abspielmenü
- Dort kann man die Lautstärke einstellen, anhalten, per Video sehen was in der VR-Brille läuft und die verbleibende Restlaufzeit sehen
- Mit Klick auf das "X" Symbol wird die laufende VR-Anwendung beendet und man ist wieder zurück im Einzelanwendungs-Menü **Magic Horizons GmbH**

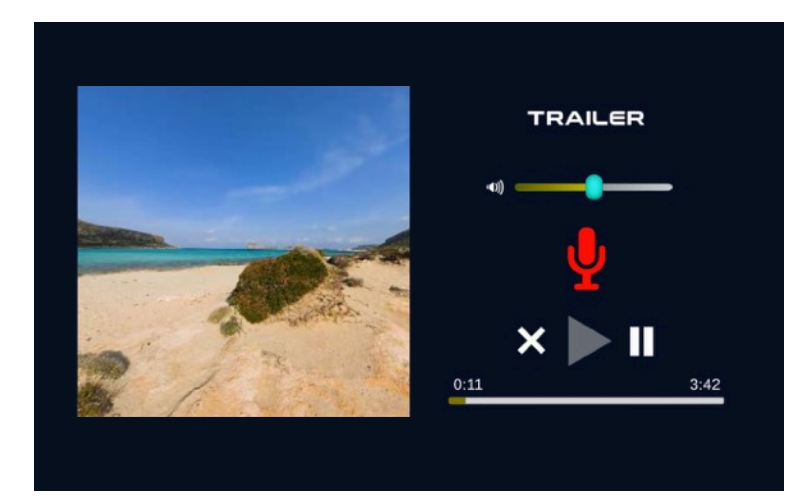

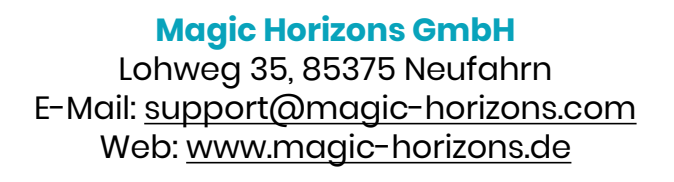

**Natu**